# **<sup><sup><sup>3</sup>**</sup> YAMAHA</sub></sup>

# Extensions for Steinberg DAW Installation Guide

# Table of Contents

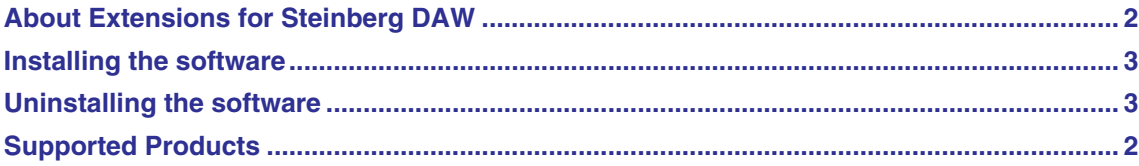

# SPECIAL NOTICES

- The software and this manual are the exclusive copyrights of Yamaha Corporation.
- Please read carefully the Software Licensing Agreement at the end of this manual before installing the application.
- Copying of the software or reproduction of this manual in whole or in part by any means is expressly forbidden without the written consent of the manufacturer.
- Yamaha makes no representations or warranties with regard to the use of the software and documentation and cannot be held responsible for the results of the use of this manual and the software.
- Future upgrades of application and system software and any changes in specifications and functions will be announced separately.
- For information about the latest information of Extensions for Steinberg DAW, check the web site below. <http://www.yamahasynth.com/download/>
- The screen displays as illustrated in this Installation Guide are for instructional purposes, and may appear somewhat different from the screens which appear on your computer.
- This product incorporates and bundles computer programs and contents in which Yamaha owns copyrights or with respect to which it has license to use others' copyrights. Such copyrighted materials include, without limitation, all computer software, style files, MIDI files, WAVE data, musical scores and sound recordings. Any unauthorized use of such programs and contents outside of personal use is not permitted under relevant laws. Any violation of copyright has legal consequences. DON'T MAKE, DISTRIBUTE OR USE ILLE-GAL COPIES.
- Cubase is the registered trademarks of Steinberg Media Technologies GmbH..
- Windows is the registered trademarks of Microsoft® Corporation.
- Apple, Mac and Macintosh are trademarks of Apple Inc., registered in the U.S. and other countries.
- The company names and product names in this Installation Guide are the trademarks or registered trademarks of their respective companies.

# About Extensions for Steinberg DAW

<span id="page-1-0"></span>"Extensions for Steinberg DAW" is a set of program plug-ins and project templates developed by Yamaha to enhance the functions of Steinberg DAW software. Simply by installing Extensions for Steinberg DAW and connecting the n8 / n12, MOTIF XS, MOTIF-RACK XS or KX25 / KX49 / KX61 / KX8 to your computer, you can take advantage of various features which enable you to link Cubase (the Steinberg DAW) with the n8 / n12, MOTIF XS or KX25 / KX49 / KX61.

This manual covers how to install Extensions for Steinberg DAW.

# NOTE<sup>2</sup>

• The system requirements of Extensions for Steinberg DAW are the same as Cubase 4/ Cubase Studio 4 / Cubase AI4 (Version 4.0).

# Supported Products

<span id="page-1-1"></span>As of May 2008, Extensions for Steinberg DAW supports the following Yamaha products.

**• n8 / n12**

For information about the functions available by installing Extensions for Steinberg DAW when using the n8 / n12 with Cubase, refer to the Owner's Manual of the n8 / n12.

**• MOTIF XS6/7/8**

For information about the functions available by installing Extensions for Steinberg DAW when using the MOTIF XS with Cubase, refer to the PDF Manual of "Extensions for Steinberg DAW" in the "for MOTIF XS" folder.

#### **• MOTIF-RACK XS**

For information about the functions available by installing Extensions for Steinberg DAW when using the MOTIF-RACK XS with Cubase, refer to the PDF Manual of "Extensions for Steinberg DAW Owner's Manual" in the "for MOTIF XS" folder.

#### **• KX25 / KX49 / KX61 / KX8**

For information about the functions available by installing Extensions for Steinberg DAW when using the KX25 / KX49 / KX61 / KX8 with Cubase, refer to the Owner's Manual of the KX25 / KX49 / KX61 / KX8.

# For Windows Users

# <span id="page-2-0"></span>**Installing the software**

Follow the instructions below to install Extensions for Steinberg DAW.

### **NOTE**

- Make sure to install Cubase 4 / Cubase Studio 4 / Cubase AI4 before installing Extensions for Steinberg DAW. This is necessary because the Project Template file must be installed to the same folder to which Cubase has been already installed.
- Make sure to install this software under the "Administrator" account.
- **1 Double-click the "setup.exe" file extracted from the compressed file downloaded from the Yamaha web site.**
- **2 Click [Next] on the "Welcome to the InstallShield Wizard for Yamaha Extensions for Steinberg DAW" window called up in step 1.**

### **NOTE**

- If the same version of Extensions for Steinberg DAW has already been installed in your computer, the completion of the maintenance window appears. If you want to re-install this software, select [Change] then click [Next]. If you do not want to re-install this software, click [Cancel].
- If a newer version of Extensions for Steinberg DAW has already been installed in your computer, a dialog box appears indicating that the newer software has already been installed. In this case, you do not need to install the software. Click [OK] in the dialog box.
- If an older version of Extensions for Steinberg DAW has been installed in your computer, the software should be updated. (The procedure is the same as that of installing it from scratch.)
- **3 Install the software by following the on-screen instructions.**

### **NOTE**

• You can select a specific type of Extensions among "for MOTIF XS," "for n8 / n12," etc. by selecting "Custom" on "Setup Type" window during the installation process.

**4 Click [Finish] when "Completed" appears.**

## <span id="page-2-1"></span>**Uninstalling the software**

Follow the instructions below to uninstall Extensions for Steinberg DAW.

- **1 Select [Start]** <sup>→</sup> **([Settings]** <sup>→</sup>**) [Control Panel]** <sup>→</sup> **[Add or Remove Programs] to call up the "Add or Remove Programs" window.**
- **2 Click [Change or Remove Programs] located in the upper left of the window, then select "Yamaha Extensions for Steinberg DAW" from the list in the right panel.**
- **3 Click [Remove].**
- **4 Follow the on-screen instructions to remove the software.**

### NOTE<sup>2</sup>

• You can uninstall the software by double-clicking the "setup.exe" file of "Extensions for Steinberg DAW" (if it is the same version of that already installed to your computer), clicking [Remove], then clicking [Next] on the maintenance window.

# For Macintosh Users

 $.........$ 

## **Installing the software**

Follow the instructions below to install Extensions for Steinberg DAW.

### NOTE<sup>2</sup>

- Make sure to install Cubase 4 / Cubase Studio 4 / Cubase AI4 before installing Extensions for Steinberg DAW. This is necessary because the project templates for the supported products will be installed in the installation destination of Cubase 4 / Cubase Studio 4 / Cubase AI4.
- Before installing the Extensions for Steinberg DAW, make sure to start the computer and log on to the Administrator account.
- **1 Double-click the "Yamaha Extensions for Steinberg DAW.mpkg" file extracted from the compressed file downloaded from the Yamaha web site.**
- **2 Click [Continue] on the "Welcome to the Yamaha Extensions for Steinberg DAW Installer" window called up in step 1.**

### **NOTE**

- Click [Continue] if the message "This package contains a program that determines if the software can be installed. Are you sure you want to continue?" appears.
- **3 Install the software by following the on-screen instructions.**

#### NOTE $\bm{\beta}$

- Only the start-up disk (boot disk) is available as the destination of installation.
- You can select a specific type of Extensions for Steinberg DAW by selecting "Customize" on the "Installation Type" window during the installation process.
- **4 Click [Close] when a message indicating that installation has been completed appears.**

### **Uninstalling the software**

Follow the instructions below to uninstall Extensions for Steinberg DAW.

- **1 Select [Library]** <sup>→</sup> **[Application Support]** <sup>→</sup> **[Steinberg]** → **[components], then delete the file named "yamaha\_xxx.bundle" ("xxx " indicates specific model name, etc.).**
- **2 Open the [Application] folder, hold the [control] key then click the "Cubase AI4" icon.**

#### **NOTE**

- When using Cubase 4 or Cubase Studio 4, click the corresponding icon to call up the context menu.
- **3 Select "Show Package Contents" from the Context menu called up in step 2.**
- **4 Select [Contents]** <sup>→</sup> **[templates], then delete the file named "yamaha\_xxx.cpr" ("xxx " indicates specific model name, etc.).**

# **ATTENTION**

# SOFTWARE LICENSE AGREEMENT

PLEASE READ THIS SOFTWARE LICENSE AGREEMENT ("AGREEMENT") CAREFULLY BEFORE USING THIS SOFTWARE. YOU ARE ONLY PERMITTED TO USE THIS SOFTWARE PURSUANT TO THE TERMS AND CONDITIONS OF THIS AGREE-MENT. THIS AGREEMENT IS BETWEEN YOU (AS AN INDIVIDUAL OR LEGAL ENTITY) AND YAMAHA CORPORATION ("YAMAHA").

BY DOWNLOADING, INSTALLING, COPYING, OR OTHERWISE USING THIS SOFTWARE YOU ARE AGREEING TO BE BOUND BY THE TERMS OF THIS LICENSE. IF YOU DO NOT AGREE WITH THE TERMS, DO NOT DOWNLOAD, INSTALL, COPY, OR OTHERWISE USE THIS SOFTWARE. IF YOU HAVE DOWNLOADED OR INSTALLED THE SOFTWARE AND DO NOT AGREE TO THE TERMS, PROMPTLY DELETE THE SOFTWARE.

#### **1. GRANT OF LICENSE AND COPYRIGHT**

Yamaha hereby grants you the right to use one copy of the software program(s) and data ("SOFTWARE") accompanying this Agreement. The term SOFTWARE shall encompass any updates to the accompanying software and data. The SOFTWARE is owned by Yamaha and/or Yamaha's licensor(s), and is protected by relevant copyright laws and all applicable treaty provisions. While you are entitled to claim ownership of the data created with the use of SOFTWARE, the SOFTWARE will continue to be protected under relevant copyrights.

- **You may** use the SOFTWARE on a **single computer**.
- **You may** make one copy of the SOFTWARE in machinereadable form for backup purposes only, if the SOFTWARE is on media where such backup copy is permitted. On the backup copy, you must reproduce Yamaha's copyright notice and any other proprietary legends that were on the original copy of the SOFTWARE.
- **You may** permanently transfer to a third party all your rights in the SOFTWARE, provided that you do not retain any copies and the recipient reads and agrees to the terms of this Agreement.

#### **2. RESTRICTIONS**

- **You may not** engage in reverse engineering, disassembly, decompilation or otherwise deriving a source code form of the SOFTWARE by any method whatsoever.
- **You may not** reproduce, modify, change, rent, lease, or distribute the SOFTWARE in whole or in part, or create derivative works of the SOFTWARE.
- **You may not** electronically transmit the SOFTWARE from one computer to another or share the SOFTWARE in a network with other computers.
- **You may not** use the SOFTWARE to distribute illegal data or data that violates public policy.
- **You may not** initiate services based on the use of the SOFT-WARE without permission by Yamaha Corporation.

Copyrighted data, including but not limited to MIDI data for songs, obtained by means of the SOFTWARE, are subject to the following restrictions which you must observe.

- Data received by means of the SOFTWARE may not be used for any commercial purposes without permission of the copyright owner.
- Data received by means of the SOFTWARE may not be duplicated, transferred, or distributed, or played back or performed for listeners in public without permission of the copyright owner.
- The encryption of data received by means of the SOFTWARE may not be removed nor may the electronic watermark be modified without permission of the copyright owner.

#### **3. TERMINATION**

This Agreement becomes effective on the day that you receive the SOFTWARE and remains effective until terminated. If any copyright law or provisions of this Agreement is violated, the Agreement shall terminate automatically and immediately without notice from Yamaha. Upon such termination, you must immediately destroy the licensed SOFTWARE, any accompanying written documents and all copies thereof.

### **4. DISCLAIMER OF WARRANTY ON SOFTWARE**

You expressly acknowledge and agree that use of the SOFT-WARE is at your sole risk. The SOFTWARE and related documentation are provided "AS IS" and without warranty of any kind. NOTWITHSTANDING ANY OTHER PROVISION OF THIS AGREEMENT, YAMAHA EXPRESSLY DISCLAIMS ALL WARRANTIES AS TO THE SOFTWARE, EXPRESS, AND IMPLIED, INCLUDING BUT NOT LIMITED TO THE IMPLIED WARRANTIES OF MERCHANTABILITY, FIT-NESS FOR A PARTICULAR PURPOSE AND NON-INFRINGEMENT OF THIRD PARTY RIGHTS. SPECIFI-CALLY, BUT WITHOUT LIMITING THE FOREGOING, YAMAHA DOES NOT WARRANT THAT THE SOFTWARE WILL MEET YOUR REQUIREMENTS, THAT THE OPERA-TION OF THE SOFTWARE WILL BE UNINTERRUPTED OR ERROR-FREE, OR THAT DEFECTS IN THE SOFTWARE WILL BE CORRECTED.

#### **5. LIMITATION OF LIABILITY**

YAMAHA'S ENTIRE OBLIGATION HEREUNDER SHALL BE TO PERMIT USE OF THE SOFTWARE UNDER THE TERMS HEREOF. IN NO EVENT SHALL YAMAHA BE LIA-BLE TO YOU OR ANY OTHER PERSON FOR ANY DAM-AGES, INCLUDING, WITHOUT LIMITATION, ANY DIRECT, INDIRECT, INCIDENTAL OR CONSEQUENTIAL DAMAGES, EXPENSES, LOST PROFITS, LOST DATA OR OTHER DAMAGES ARISING OUT OF THE USE, MISUSE OR INABILITY TO USE THE SOFTWARE, EVEN IF YAMAHA OR AN AUTHORIZED DEALER HAS BEEN ADVISED OF THE POSSIBILITY OF SUCH DAMAGES. In no event shall Yamaha's total liability to you for all damages, losses and causes of action (whether in contract, tort or otherwise) exceed the amount paid for the SOFTWARE.

#### **6. THIRD PARTY SOFTWARE**

Third party software and data ("THIRD PARTY SOFTWARE") may be attached to the SOFTWARE. If, in the written materials or the electronic data accompanying the Software, Yamaha identifies any software and data as THIRD PARTY SOFTWARE, you acknowledge and agree that you must abide by the provisions of any Agreement provided with the THIRD PARTY SOFTWARE and that the party providing the THIRD PARTY SOFTWARE is responsible for any warranty or liability related

to or arising from the THIRD PARTY SOFTWARE. Yamaha is not responsible in any way for the THIRD PARTY SOFTWARE or your use thereof.

- Yamaha provides no express warranties as to the THIRD PARTY SOFTWARE. IN ADDITION, YAMAHA EXPRESSLY DISCLAIMS ALL IMPLIED WARRANTIES, INCLUDING BUT NOT LIMITED TO THE IMPLIED WARRANTIES OF MERCHANTABILITY AND FITNESS FOR A PARTICULAR PURPOSE, as to the THIRD PARTY SOFTWARE.
- Yamaha shall not provide you with any service or maintenance as to the THIRD PARTY SOFTWARE.
- Yamaha is not liable to you or any other person for any damages, including, without limitation, any direct, indirect, incidental or consequential damages, expenses, lost profits, lost data or other damages arising out of the use, misuse or inability to use the THIRD PARTY SOFTWARE.

#### **7. GENERAL**

This Agreement shall be interpreted according to and governed by Japanese law without reference to principles of conflict of laws. Any dispute or procedure shall be heard before the Tokyo District Court in Japan. If for any reason a court of competent jurisdiction finds any portion of this Agreement to be unenforceable, the remainder of this Agreement shall continue in full force and effect.

#### **8. COMPLETE AGREEMENT**

This Agreement constitutes the entire agreement between the parties with respect to use of the SOFTWARE and any accompanying written materials and supersedes all prior or contemporaneous understandings or agreements, written or oral, regarding the subject matter of this Agreement. No amendment or revision of this Agreement will be binding unless in writing and signed by a fully authorized representative of Yamaha.